acceo services de garde

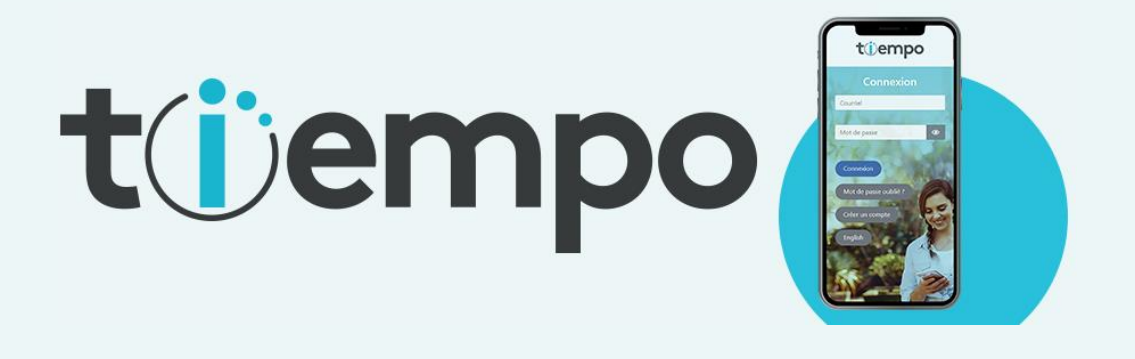

# Guide du participant

# **Tiempo - Feuilles de temps Guide pour les employés**

**Préparé par :**

**Eric Fournier** ACCEO Services de garde Édition (S) (NS) (CANADA)

Septembre 2020 v2

75, rue Queen, bureau 5200 Montréal QC H3C 2N6 Aervicesdegarde.acceo.com

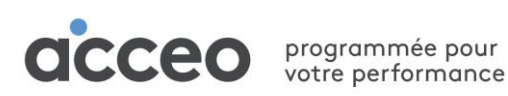

# Table des matières

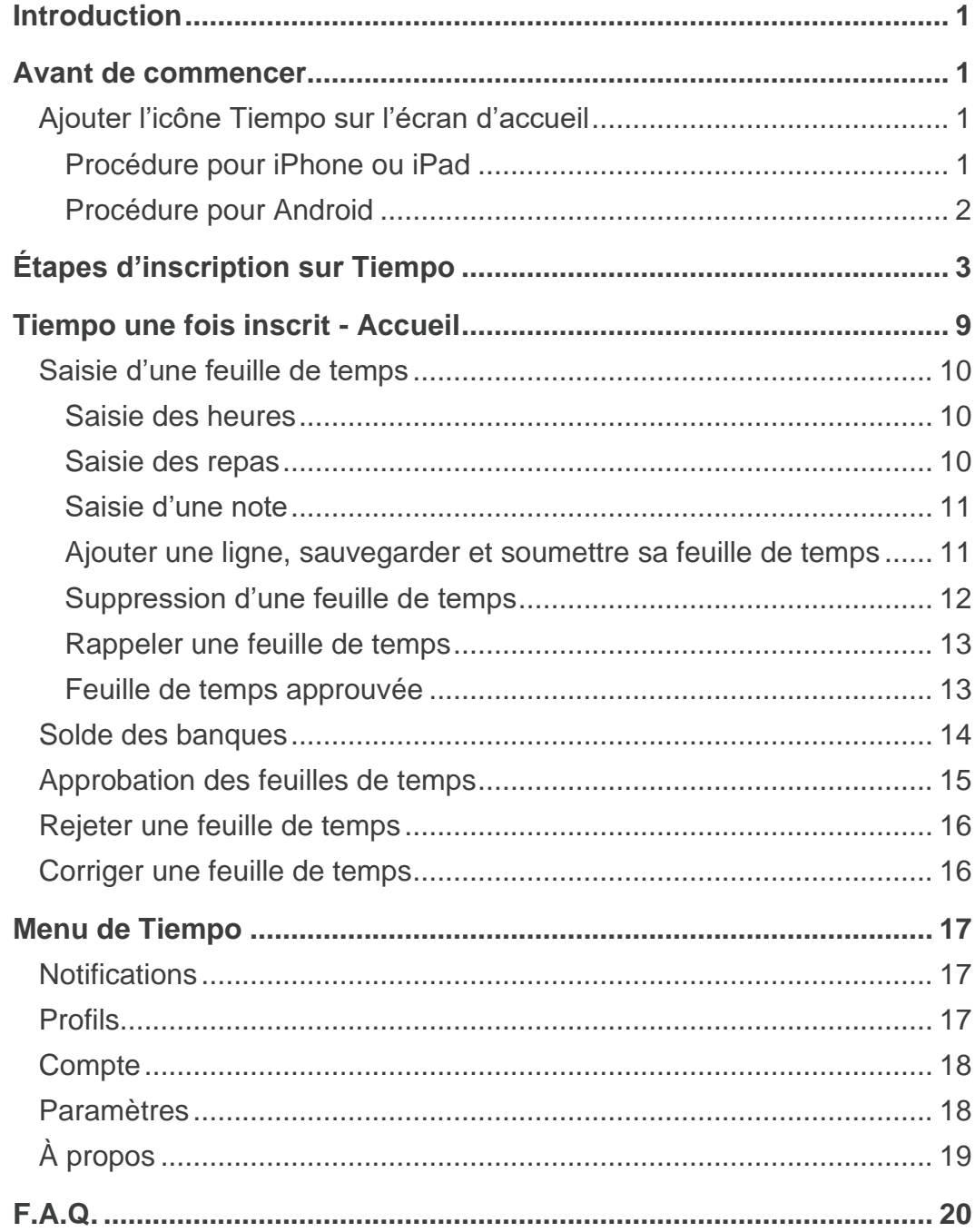

# <span id="page-2-0"></span>Introduction

Ce guide s'adresse aux employés qui utiliseront la plate-forme Tiempo pour effectuer la saisie de leurs feuilles de temps.

# <span id="page-2-1"></span>Avant de commencer

# <span id="page-2-2"></span>**Ajouter l'icône Tiempo sur l'écran d'accueil**

Voici de quelle manière vous pouvez ajouter l'icône Tiempo sur votre téléphone ou votre tablette.

### <span id="page-2-3"></span>**Procédure pour iPhone ou iPad**

- 1- Ouvrir **Safari** à partir de votre iPhone ou de votre iPad et aller sur le site [www.tiempo.ca](http://www.tiempo.ca/)
- 2- Cliquer sur l'**icône de partage** au bas de la fenêtre.

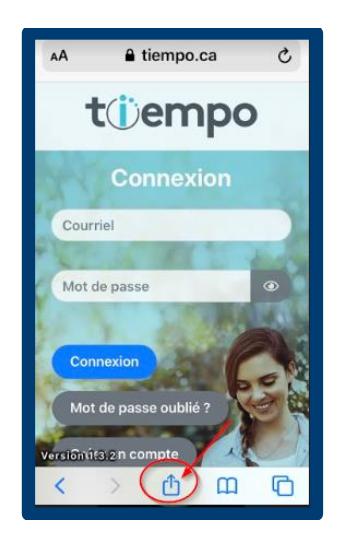

5- Vous pouvez maintenant utliser l'icône Tiempo disponible à l'écran de votre appareil

- 3- Descendre un peu plus bas et cliquer sur **Ajouter sur l'écran d'accueil**.
- 4- Reconfirmer en cliquant sur **Ajouter**.

Annuler Sur l'écran d'ac... Ajouter

https://tiempo.ca/

Tiempo

Une icône sera ajoutée à l'écran

d'accueil pour un accès immédiat à ce

T

site Web.

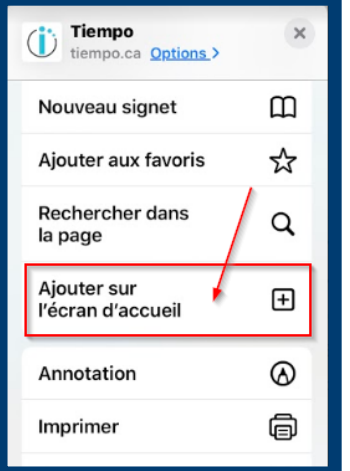

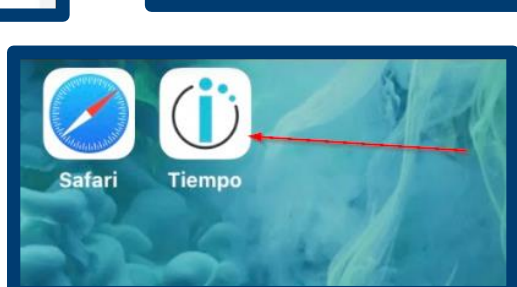

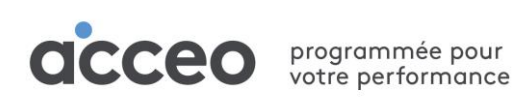

### <span id="page-3-0"></span>**Procédure pour Android**

- 1- Ouvrir le navigateur **« Google Chrome »** à partir de votre téléphone ou tablette Android et aller sur le site [www.tiempo.ca](http://www.tiempo.ca/)
	- 2- Cliquer sur les **trois petits points** en haut à droite de la fenêtre.

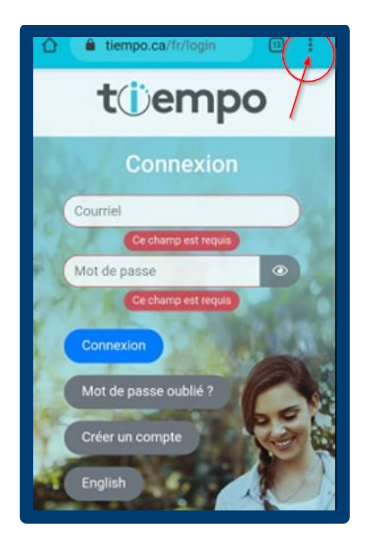

3- Descendre un peu plus bas et cliquer sur **Ajouter à l'écran d'accueil**.

 $\bullet$  0

 $\mathbf C$ 

 $\Box$ 

 $\rightarrow$  $\stackrel{\star}{\approx}$ 

Nouvel onglet

Onglets récents

Téléchargements

Rechercher sur la page

Ajouter à l'écran d'accueil

Version pour ordinateur

Favoris

Historique

Traduire...

Partager..

Nouvel onglet nav. privée

 $\hat{\mathbf{u}}$ 

ł

Courri

Mot d

Co

 $\overline{Mc}$ 

4- Reconfirmer en cliquant sur **Ajouter**.

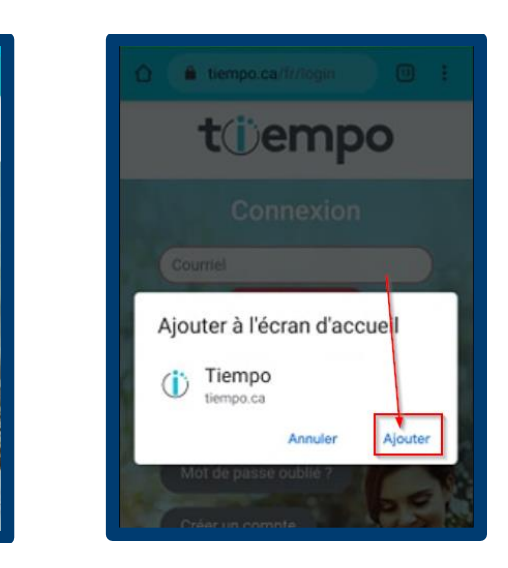

5- Vous pouvez maintenant utliser l'icône Tiempo disponible à l'écran de votre appareil

# <span id="page-4-0"></span>Étapes d'inscription sur Tiempo

À l'aide d'un navigateur il doit accéder au site suivant : [www.tiempo.ca](file:///C:/Users/efournier/AppData/Local/Microsoft/Windows/INetCache/Content.Outlook/860LZLYK/www.tiempo.ca)

L'avantage de Tiempo est que le site fonctionne très bien avec la plupart des différents équipements, par exemple :

**iPhone iPad**

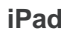

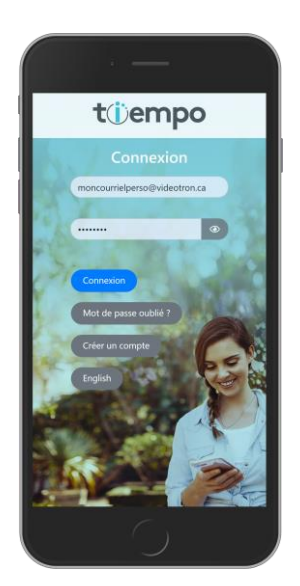

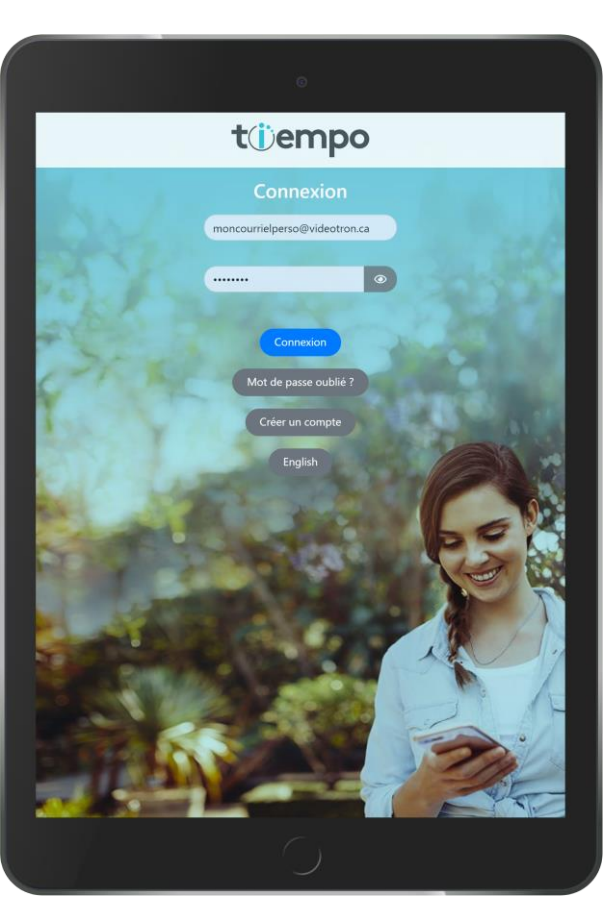

Voici la procédure pour s'inscrire à Tiempo :

- 1) Accéder au site : **[www.tiempo.ca](http://www.tiempo.ca/) et suivre les étapes suivantes:**
	- Cliquer sur le bouton **Créer un compte**
- Entrer votre **adresse de courriel**, votre **mot de passe** à deux reprises et cliquer sur **S'inscrire**
- Un message apparaitra et vous demandera d'accepter les **conditions d'utilisation** et la **Politique de confidentialité**

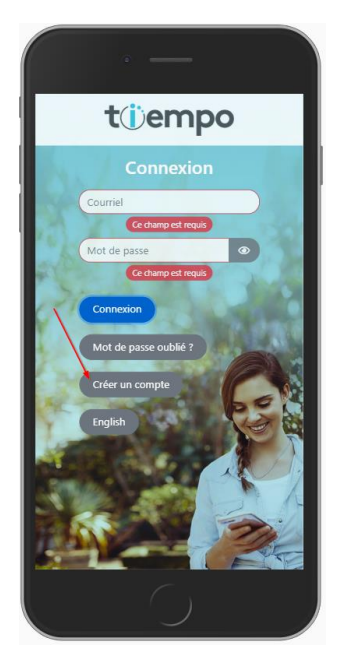

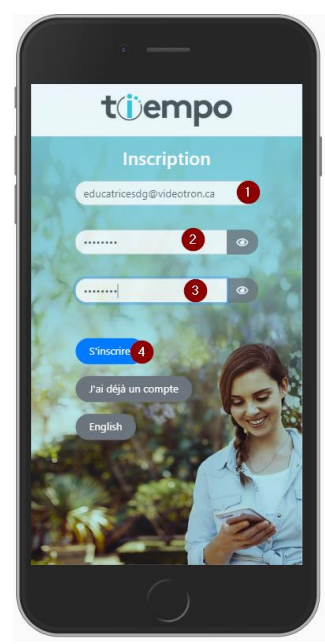

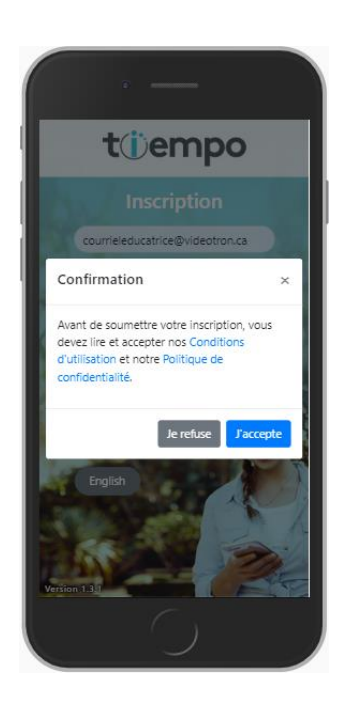

• Un message apparaitra vous confirmant qu'un **courriel** vous a été **envoyé.**

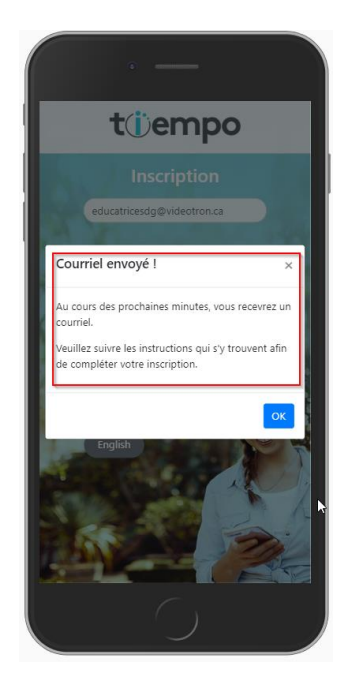

2) Dans le courriel reçu, cliquer sur le bouton : **Confirmer mon adresse courriel**.

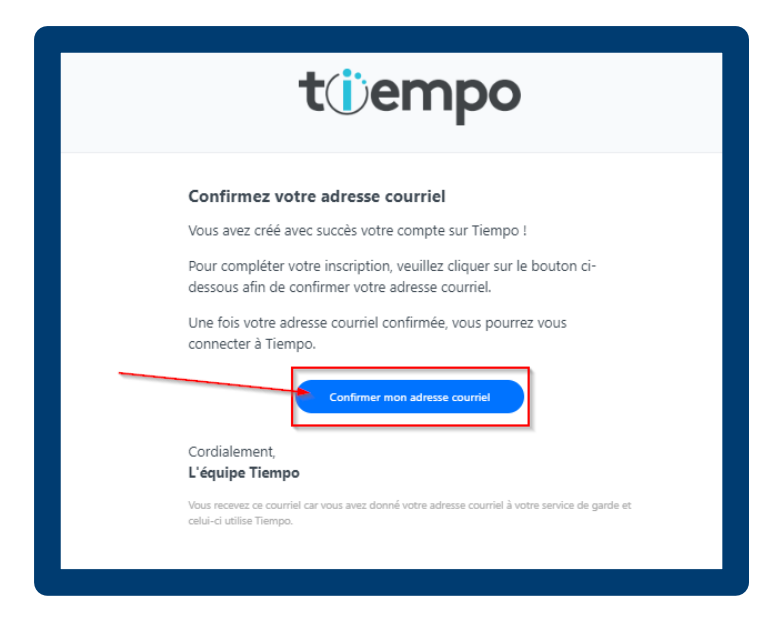

3) Une confirmation apparaitra et vous indiquera que vous pouvez maintenant vous connecter:

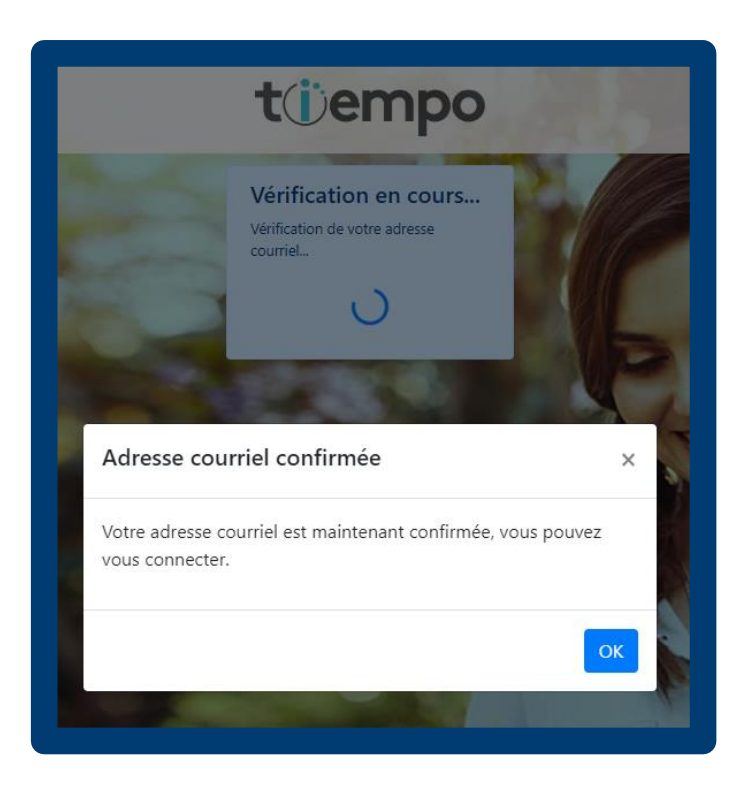

4) Vous pouvez par la suite vous connecter avec votre courriel et votre mot de passe :

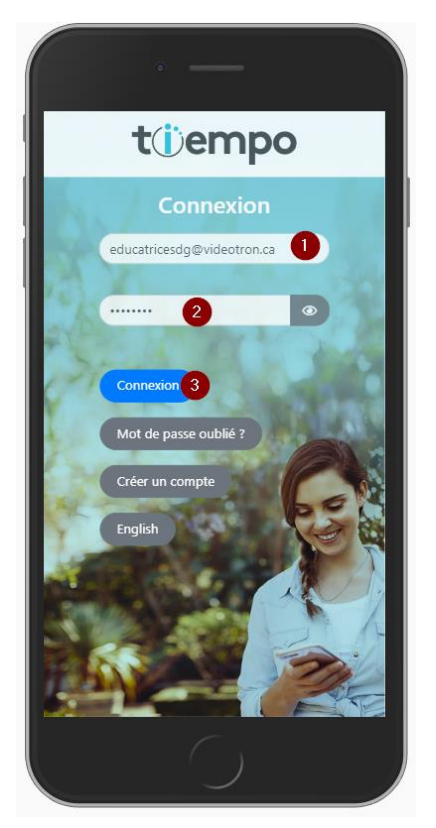

5) Vous pouvez par la suite associer votre profil employé en recherchant par **adresse de courriel** ou sinon en utilisant un **code de pairage** que vous aurez reçu de votre service de garde.

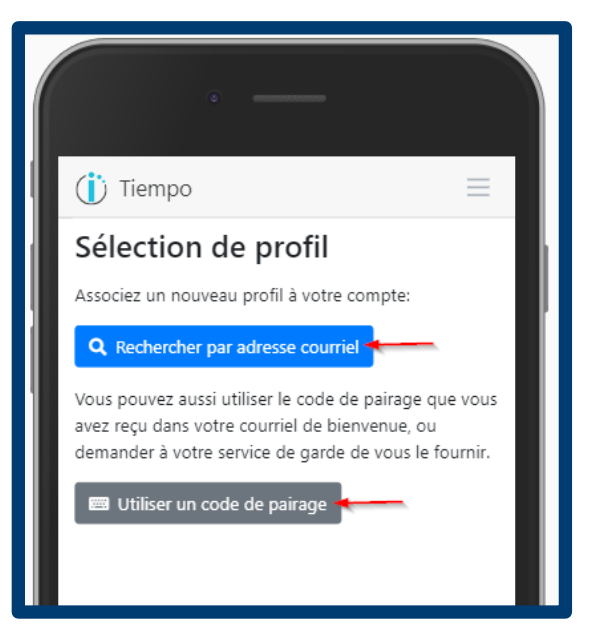

6) Advenant **qu'aucun profil n'a été trouvé** lors de la recherche par adresse de courriel le message suivant s'affichera. Un code de pairage sera alors nécessaire. Ceci indique que votre service de garde ne vous a pas encore inscrit dans Tiempo.

Le service de garde pourra alors l'inscrire et lui transmettre le code de pairage (disponible dans le logiciel ACCEO service de garde) ou autrement l'employé le recevra par courriel :

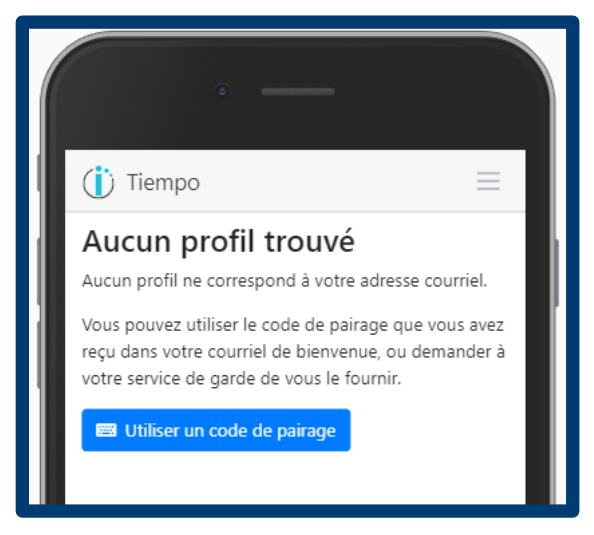

7) Une fois le code de pairage reçu vous pouvez cliquer sur **Utiliser un code de pairage** et ensuite l'**entrer**. Cliquez sur **Rechercher** :

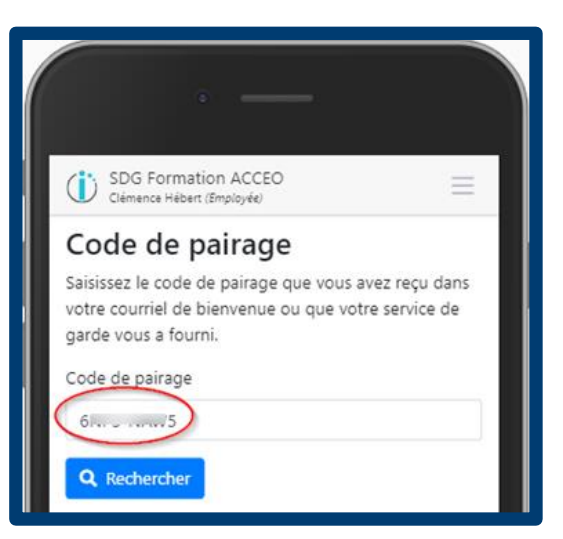

8) Un message indiquera que votre profil a été trouvé, vous pouvez alors accéder à son votre complet.

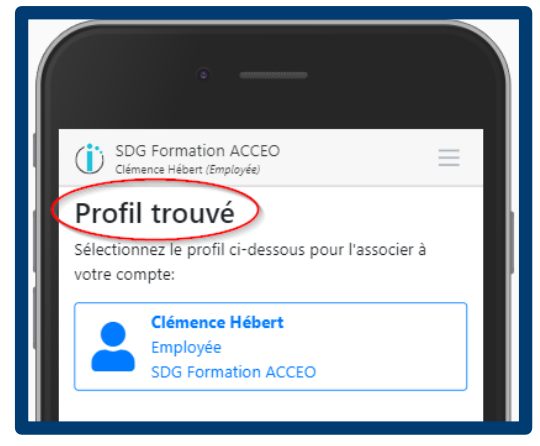

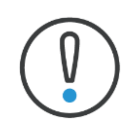

Advenant que votre service de garde a fait l'ajout de votre dossier employé dans Tiempo (par leur logiciel de gestion) avant que vous vous s'inscriviez, vous accèderez automatiquement à votre profil complet sans avoir à rentrer de code de pairage ni sans avoir à faire de recherche par adresse de courriel car le lien aura déjà été établi.

# <span id="page-10-0"></span>Tiempo une fois inscrit - Accueil

Lorsque que vous êtes inscrit sur Tiempo vous pouvez désormais accéder à toutes ses fonctionnalités. Voici plus en détails le fonctionnement des différentes rubriques.

Lorsque que l'employé se connecte il accèdera à la page d'accueil et aura accès à certaines rubriques selon ses droits d'accès :

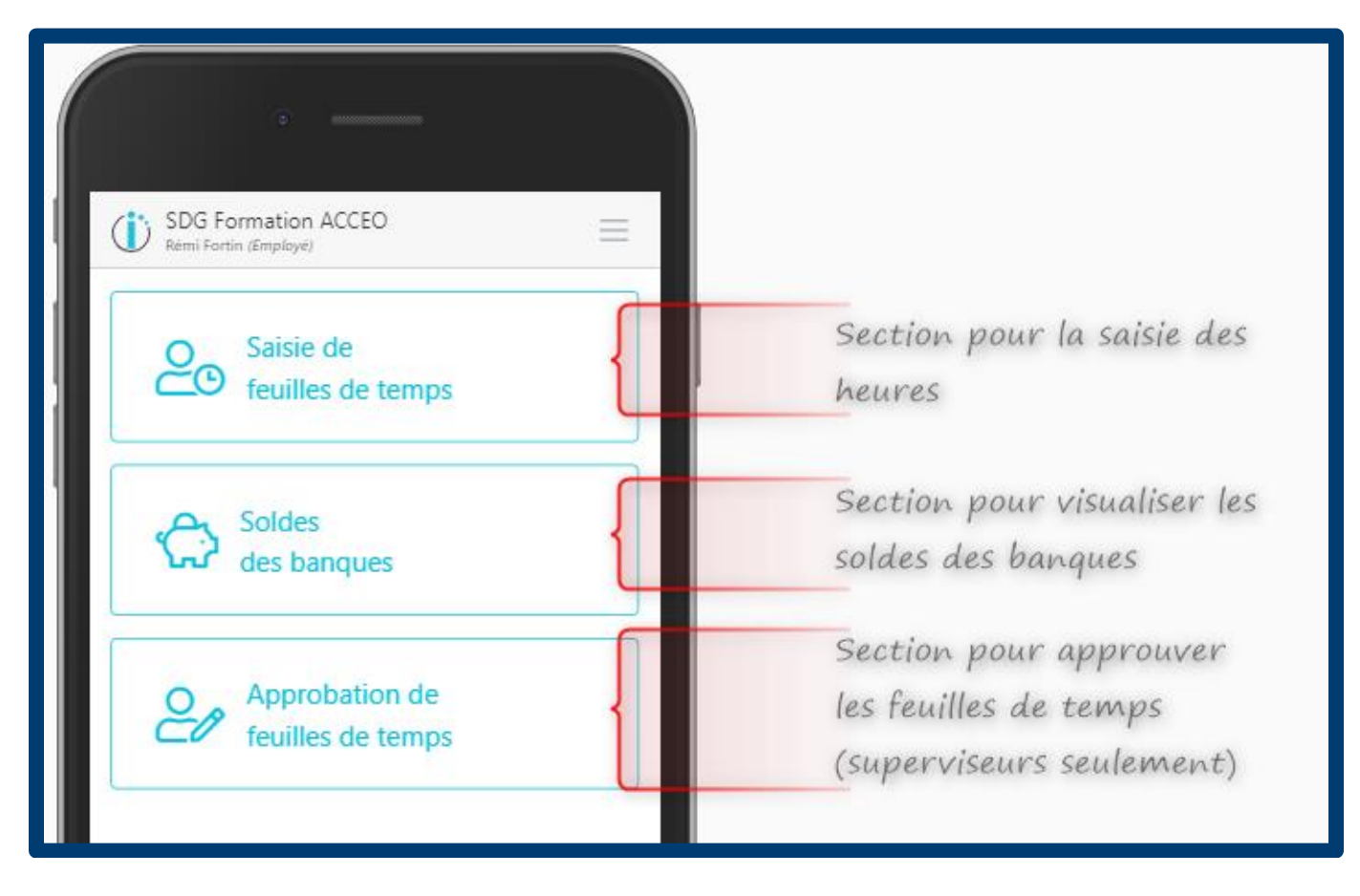

### <span id="page-11-0"></span>**Saisie d'une feuille de temps**

#### <span id="page-11-1"></span>**Saisie des heures**

- <sup>À</sup> la rubrique **Saisie de feuilles de temps** un calendrier apparait et vous pouvez alors sélectionner la semaine désirée, (exemple : semaine du 2 mars 2020):
- L'écran suivant vous permet d'entrer vos heures sur chaque journée en utilisant les bons items de paie. Par défaut l'item **Régulier** est celui qui apparait, au besoin vous pouvez ajouter une ligne afin de mettre des heures dans un autre type d'item. Voir la section [Ajouter une ligne](#page-12-1) pour plus de détails.
- Une horloge apparait afin de sélectionner le nombre d'**heures** et **minutes** correspondant à votre feuille de temps.

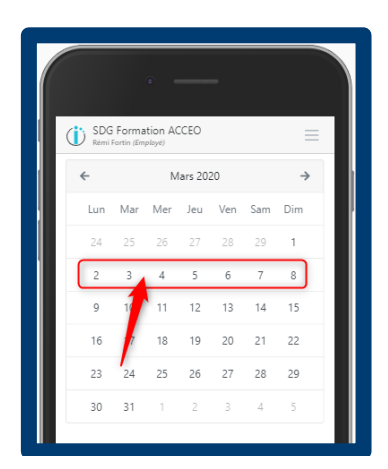

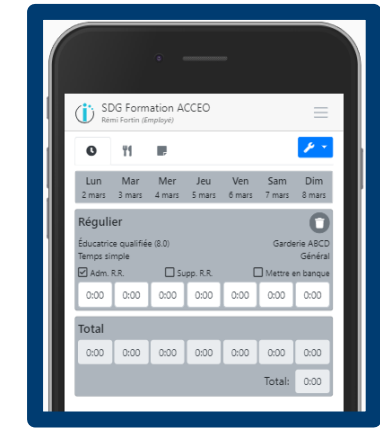

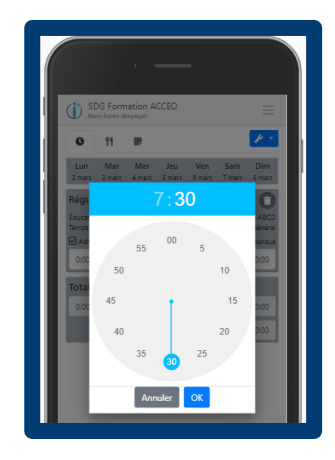

#### <span id="page-11-2"></span>**Saisie des repas**

Si applicable, vous pouvez entrer le **nombre de repas** (image en #2) que vous avez pris au service de garde pour **la semaine** en utilisant l'icône approprié (image en #1). Si l'icône n'est pas disponible, référez-vous à votre service de garde qui fera la nécessaire pour l'ajouter.

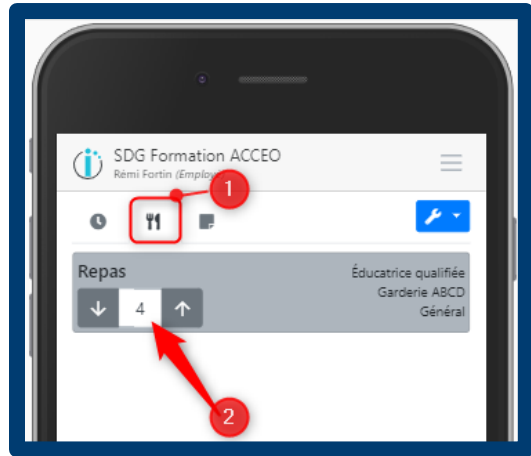

#### <span id="page-12-0"></span>**Saisie d'une note**

Vous pouvez ajouter une note (image en #2) en utilisant l'icône approprié (image en #1). Votre superviseur pourra visualiser votre note lors de l'approbation de votre feuille de temps.

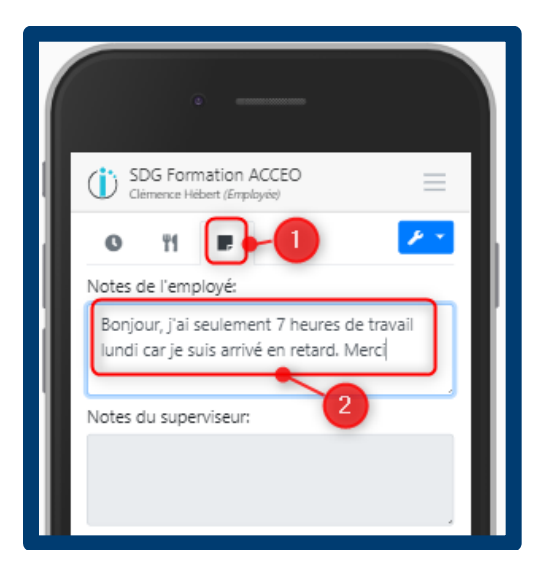

### <span id="page-12-1"></span>**Ajouter une ligne, sauvegarder et soumettre sa feuille de temps**

• L'icône **Actions** vous permet au besoin d'**Ajouter une ligne** (afin d'utiliser un autre type d'item de paie, par exemple : Heures de maladie) ou encore de **Sauvegarder** et/ou de **Soumettre** votre feuille de temps.

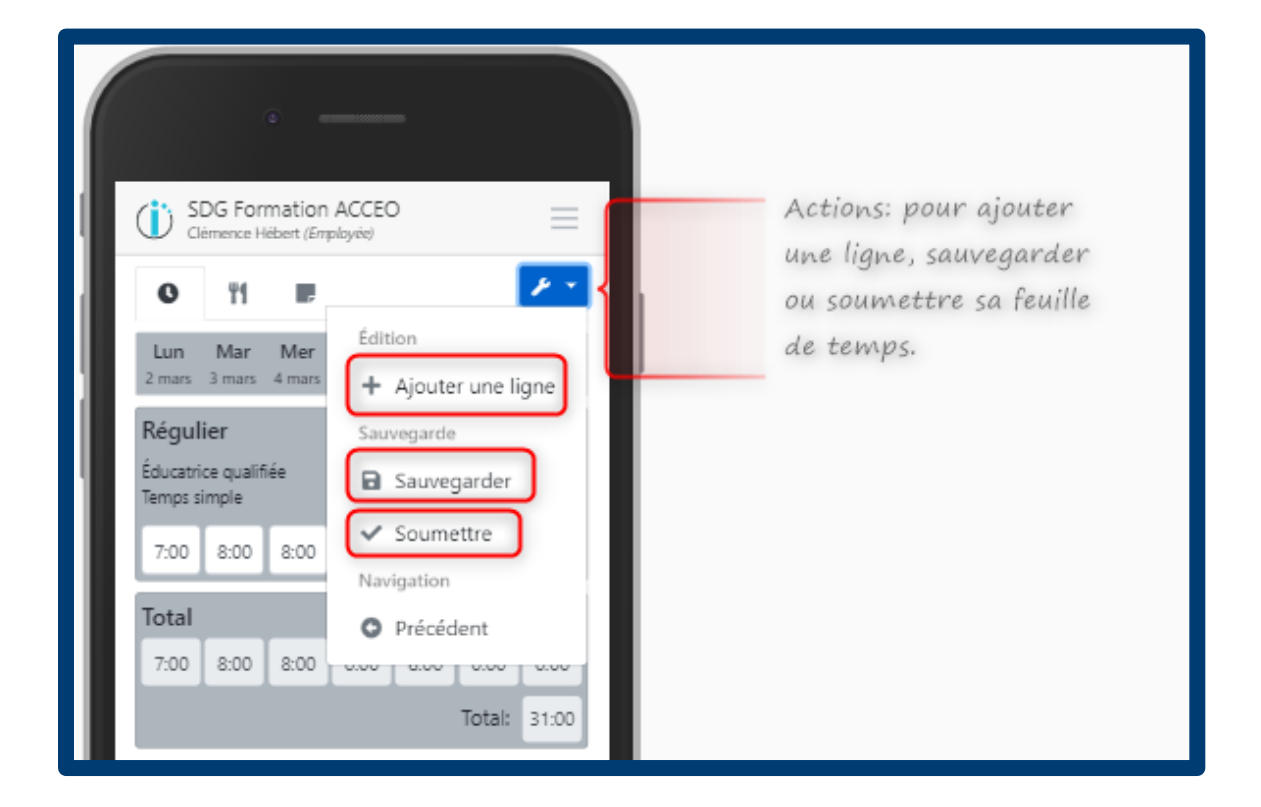

- **Ajouter une ligne** : les lignes et items disponibles sont ceux que votre service de garde vous a rendu disponbile, s'il en manque communiquez avec eux..
- **Sauvegarder** : en sauvegardant, un message indique que votre feuille de temps est **non soumise** (couleur jaune). Elle est uniquement sauvegardée.
- **Soumettre**: en soumettant votre feuille de temps, un message (couleur bleue) indiquera qu'elle est **soumise** et donc disponible pour approbation.

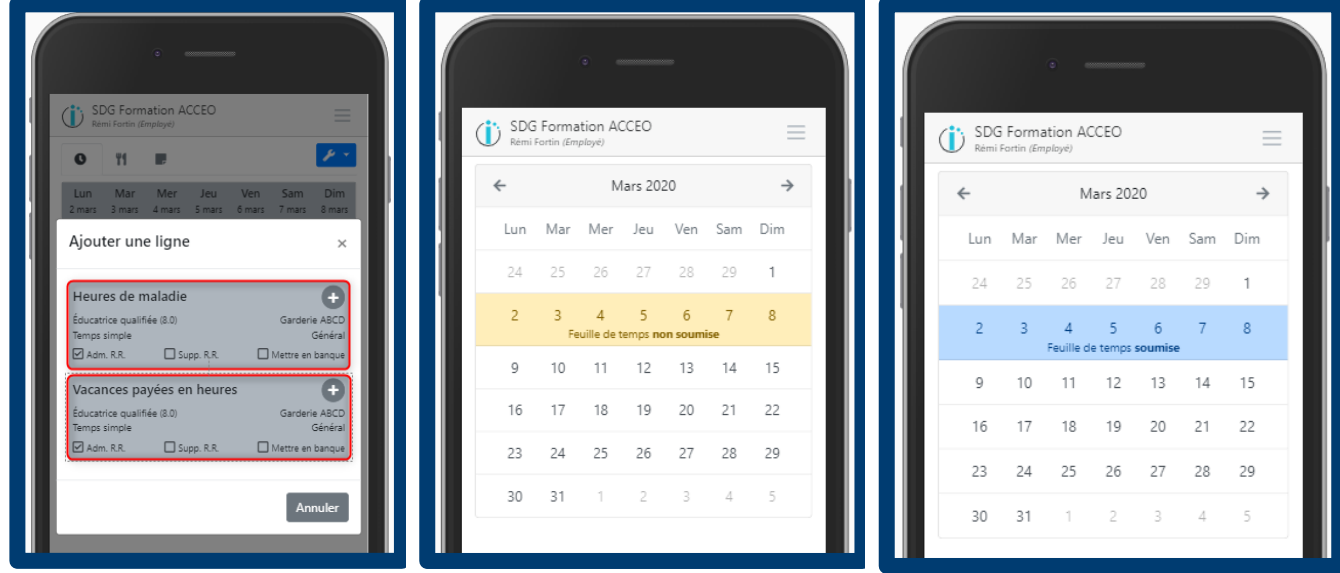

#### <span id="page-13-0"></span>**Suppression d'une feuille de temps**

Une fois sauvegarder, vous pouvez **supprimer** votre feuille de temps pour la resaisir de nouveau (les valeurs seront réinitialisées). L'option de supprimer est disponible dans le menu Actions de la feuille de temps :

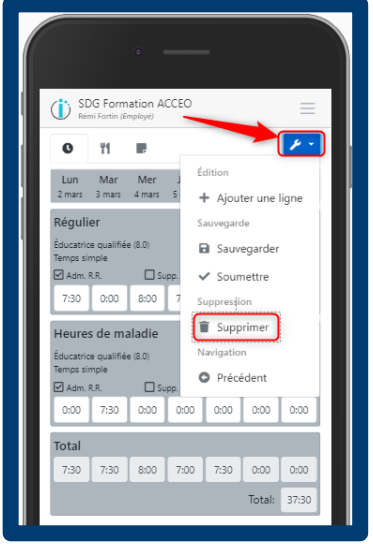

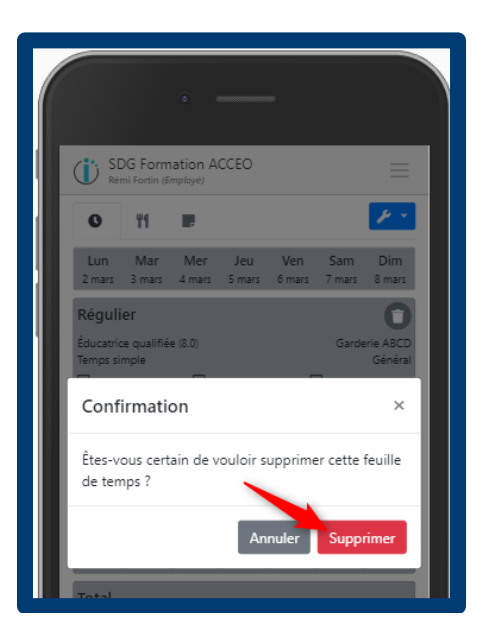

#### <span id="page-14-0"></span>**Rappeler une feuille de temps**

Si vous devez modifier votre feuille de temps, mais qu'elle a déjà été soumise, vous devez faire l'action de la rappeler.Tant qu'elle n'est pas approuvée par votre superviseur vous pouvez le faire via le menu Actions de la feuille de temps (image en #1) en cliquant sur **Rappeler** (image en #2)**.** La feuille de temps redeviendra à l'état **non soumise** et pourra être modifiée et **soumise de nouveau** :

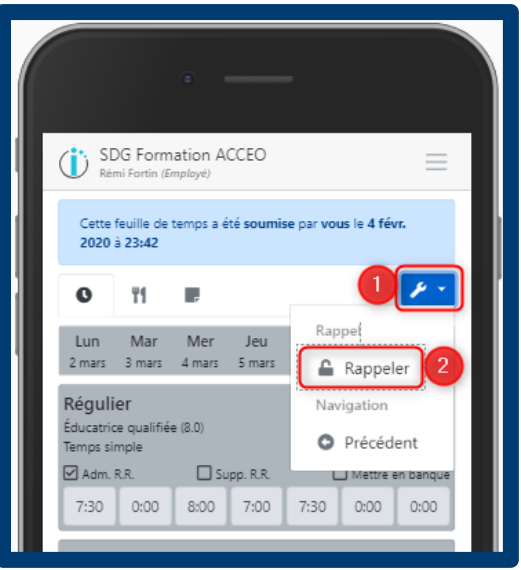

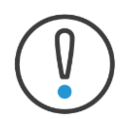

Vous devez attendre que votre superviseur retourne la feuille de temps si elle avait déjà été approuvée au préalable.

#### <span id="page-14-1"></span>**Feuille de temps approuvée**

Lorsque votre superviseur a approuvé une feuille de temps, vous pouvez voir que le statut a changé pour **Feuille de temps approuvée** (couleur verte). Le nom de la personne qui a approuvé sera inscrit lorsque vous cliquez sur une semaine en particulier:

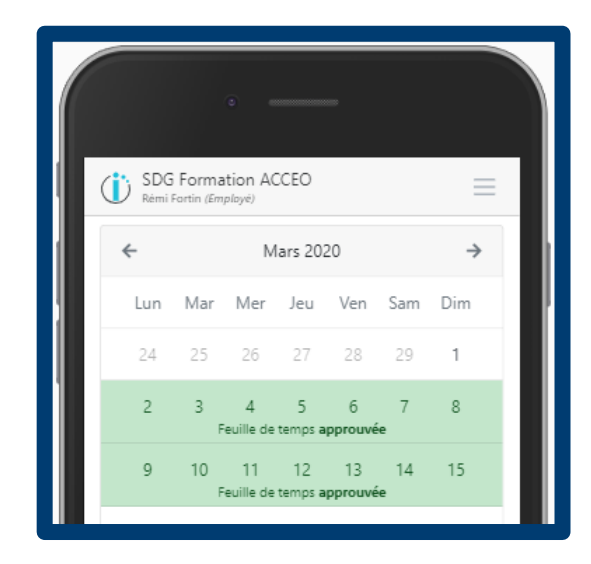

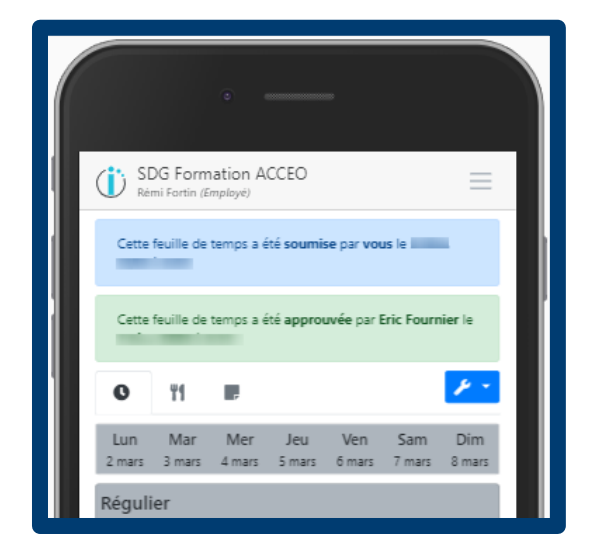

### <span id="page-15-0"></span>**Solde des banques**

Vous pouvez visualiser le solde de vos banques en cliquant sur **Solde des banques** à l'écran d'accueil. Les vacances courues, vacances à payer, congés à payer, fériés à payer, et tout les types de banque d'heures que votre employeur à décidé d'utiliser dans Tiempo s'afficheront à l'écran.

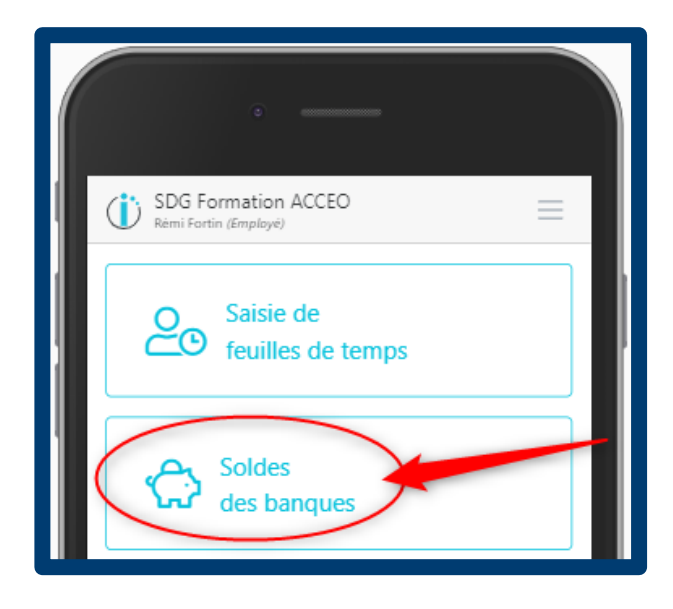

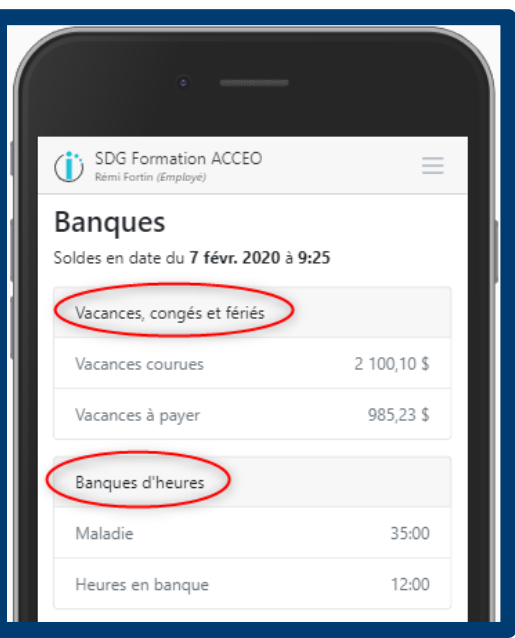

# <span id="page-16-0"></span>**Approbation des feuilles de temps**

Si votre service de garde vous a paramétré en tant que **Superviseur** vous aurez accès à la section **Approbation des feuilles de temps** dans votre compte Tiempo en ligne.

- À l'accueil, vous pouvez y accéder en cliquant sur **Approbation de feuilles de temps**.
- Le calendrier apparait et vous indique le nombre de feuilles de temps **non soumises, soumises, approuvées** ou **rejetées**
- (<sup>1</sup>) SDG Formation ACCEO Saisie de <u>ද</u> feuilles de temps Soldes des banques **Approbation d** feuilles de t
	- Pour approuver la feuille de temps d'un employé elle doit être à **l'état soumise**. Cliquez sur son nom et ensuite sur l'icône de paramètres pour voir les différentes actions possible soit: **Approuver, Rejeter ou Corriger**.

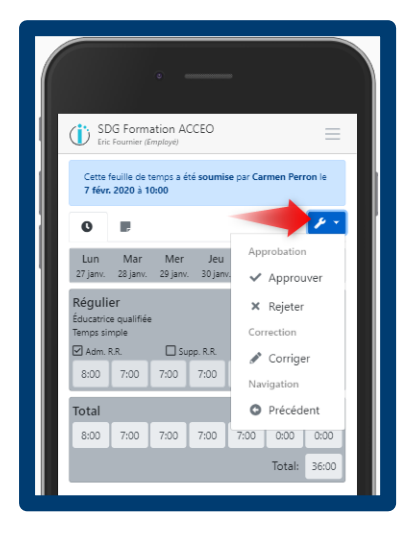

- SDG Formation ACCEO  $\ddot{\mathbf{U}}$ Février 2020  $\rightarrow$ Mar Mer Jeu Ven Sam Dim  $\overline{2}$  $\overline{3}$  $\overline{4}$  $\overline{5}$  $6\,$  $\overline{7}$  $^{\circ}$  $\overline{9}$  $10$ 11 12 13  $14$ 15 16 21 22 23 17 18 19 20  $^{24}$ 25 26  $27$ 28 29
	- Lorsque vous appuyez sur **Approuver** une reconfirmation est demandé. Vous pouvez à cet instant mettre **une note** au besoin qui sera aussi transféré avec la feuille de temps et l'employé pourra aussi la visualiser.

Pour visualiser plus de détails cliquez sur la semaine. la liste des employés **selon le statut** de leur feuille de temps. De plus, les employés qui n'on rien saisi jusqu'à présent apparaitront à la fin de la liste.

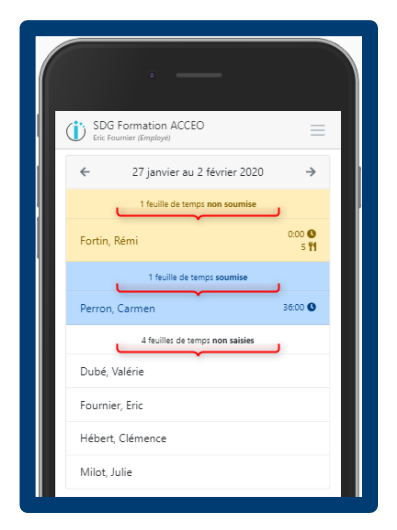

Un message indiquera que cette feuille de temps **a été approuvée** (la date et l'heure de l'approbation sont indiqués).

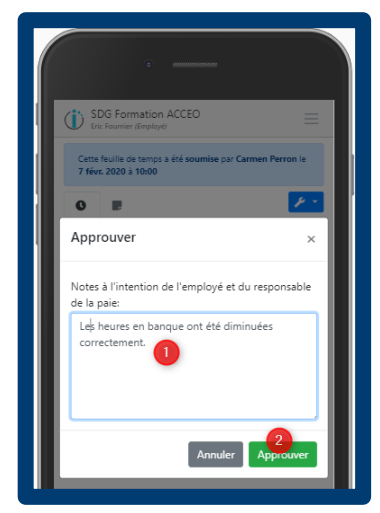

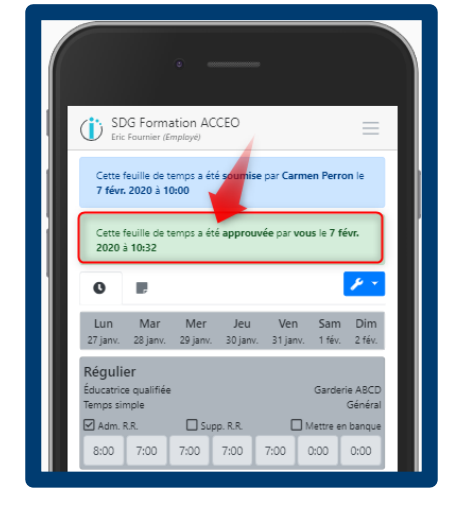

### <span id="page-17-0"></span>**Rejeter une feuille de temps**

Si vous avez en tant que Superviseur décidé de **rejeter** une feuille de temps plutôt que de l'approuver, le statut de la feuille de temps sera rejeter tant que l'employé ne l'aura pas sauvegardée ou soumise de nouveau.

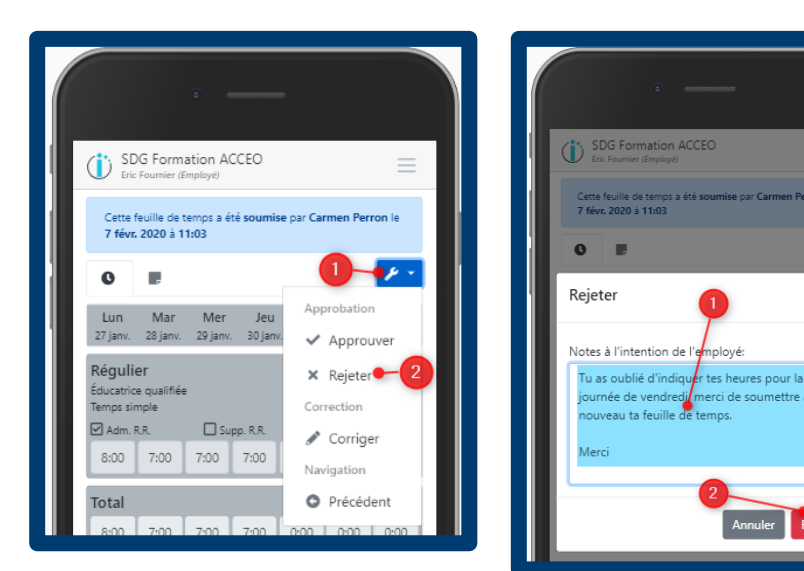

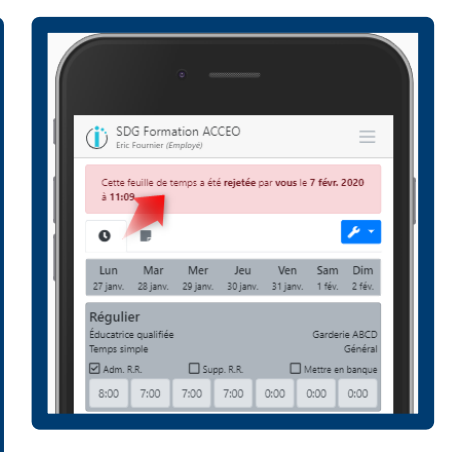

### <span id="page-17-1"></span>**Corriger une feuille de temps**

Vous avez la possibilité de corriger une feuille de temps en tant que superviseur. Pour ce faire, utilisez licône Actions et sélectionnez **Corriger**. Un message apparait pour vous indiquer qu'une fois la correction effectuée qu'il faudra sauvegarder afin de revenir à l'approbation. Cliquez sur OK. Effectuez les corrections nécessaires et sauvegardez ou approuvez directement.

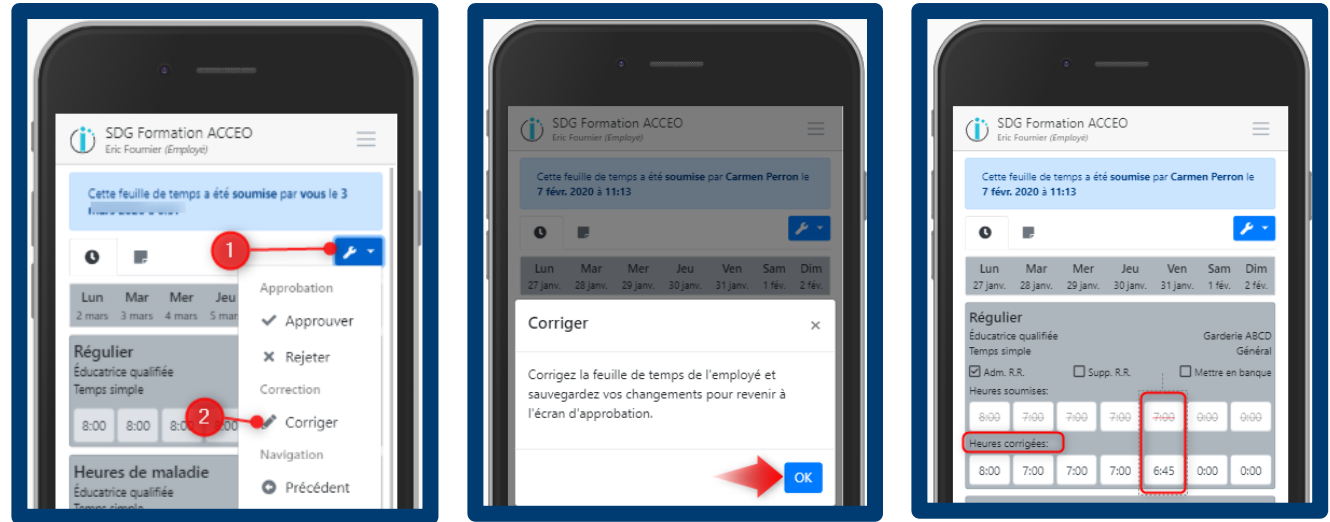

Un message qu'elle a été corrigée se présente dans la feuille de temps advenant que vous l'avez approuvée sans que l'employé resoumettre sa feuille de temps, autrement la message de correction disparaitra (si vous l'avez rejeter suivant vos corrections et que l'employé confirme de nouveau en soumettant sa feuille de temps).

> Cette feuille de temps a été corrigée par Eric Fournier le 7 févr. 2020 à 11:20

# <span id="page-18-0"></span>Menu de Tiempo

### <span id="page-18-1"></span>**Notifications**

Dans la section **Notifications** vous pouvez visualiser toutes les notifications qui vous ont été transmises :

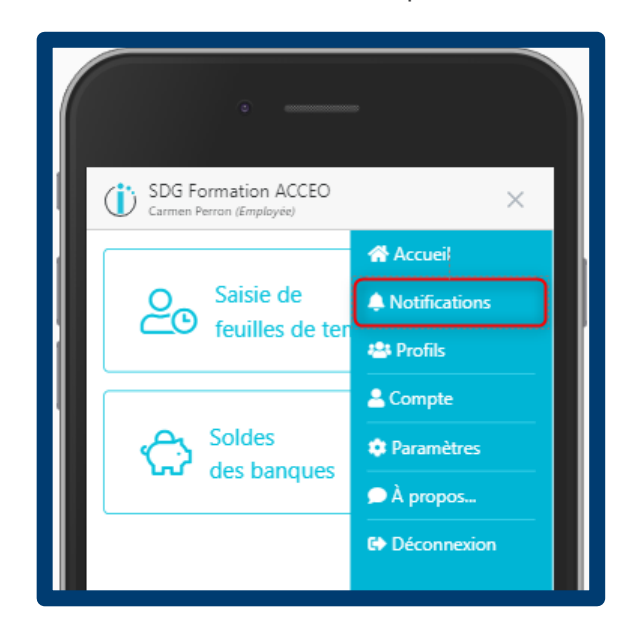

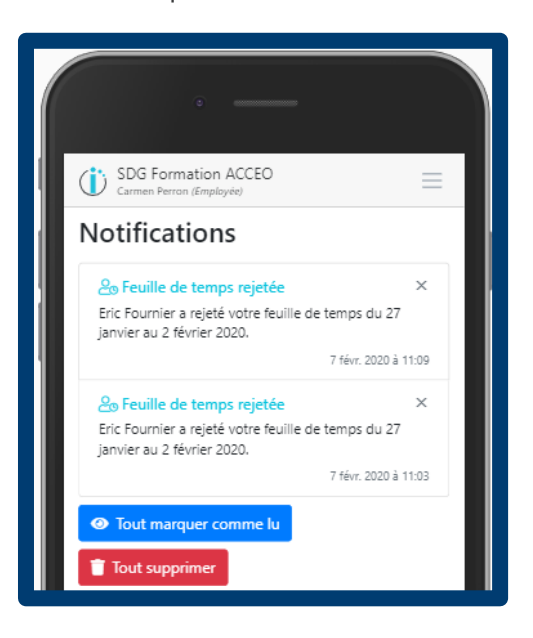

# <span id="page-18-2"></span>**Profils**

Dans la section **Profils** vous pouvez visualiser votre ou vos profils (si vous travaillez dans plus d'un service de garde qui utilise Tiempo). Vous pouvez alors choisir le profil désiré ou encore associer un nouveau profil.

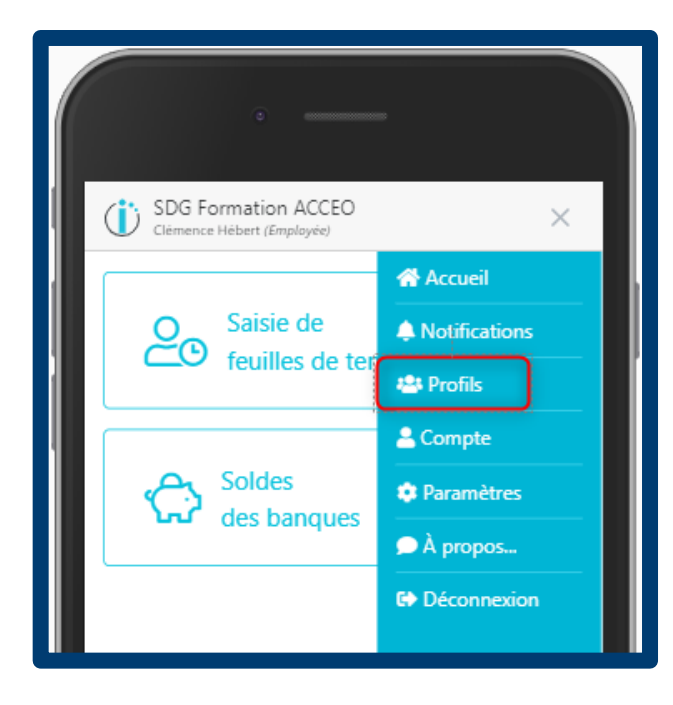

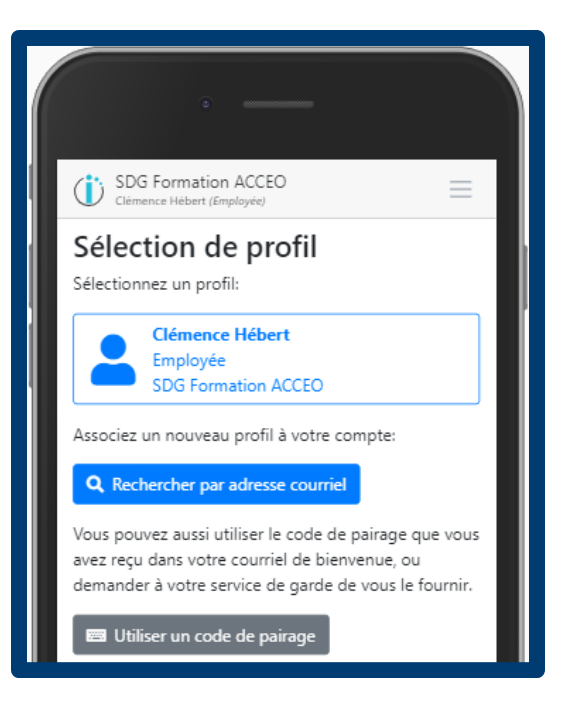

# <span id="page-19-0"></span>**Compte**

Dans la section **Compte** vous pouvez modifier votre mot de passe et ajouter votre numéro de cellulaire afin de permettre les notifications par messages textes.

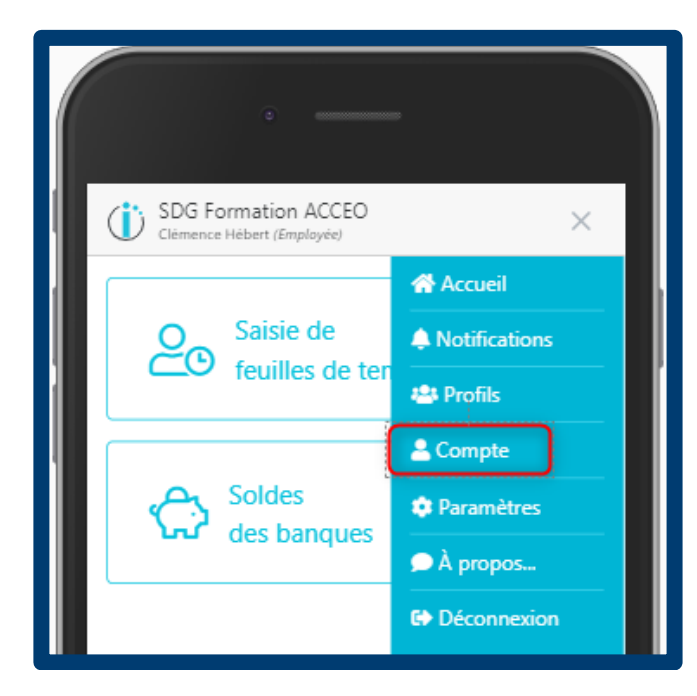

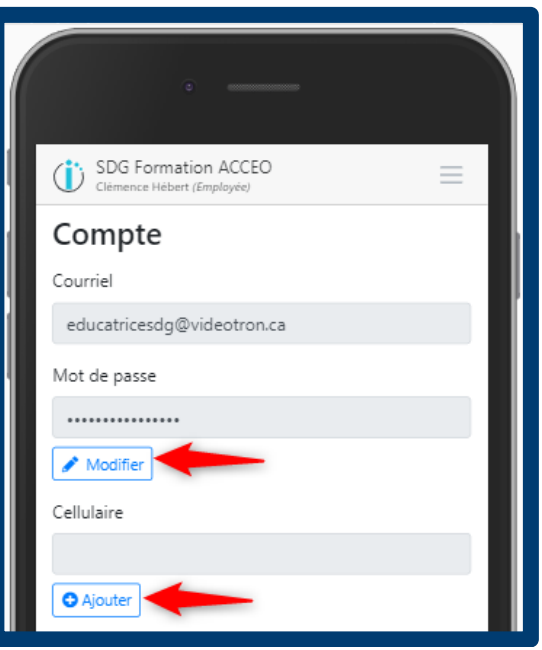

### <span id="page-19-1"></span>**Paramètres**

Dans la section **Paramètres** vous pouvez indiquer de quelle(s) manière(s) vous désirez recevoir les notifications (courriel et/ou message texte). Votre numéro de cellulaire doit avoir été entré et confirmé dans la section **Compte** au préalable autrement **Message texte** sera **ombragé** et ne pourra pas être sélectionné.

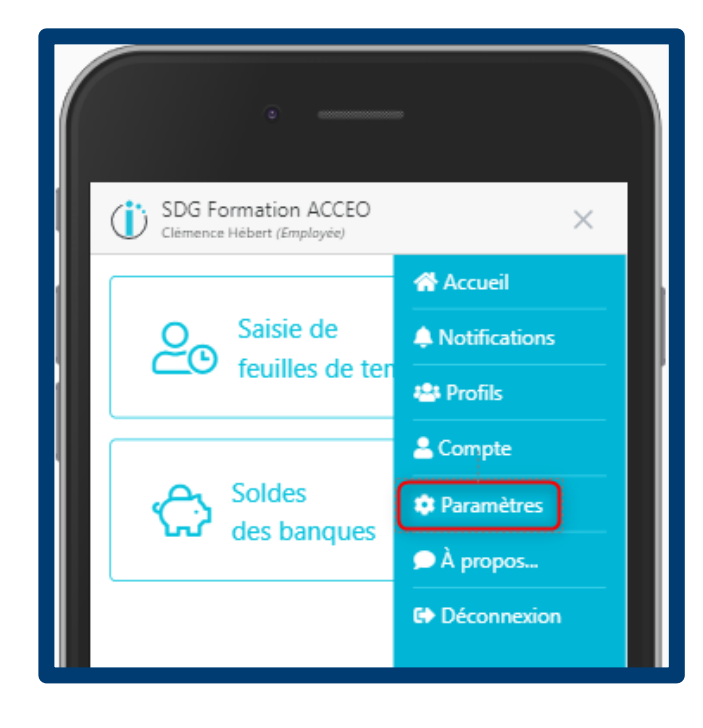

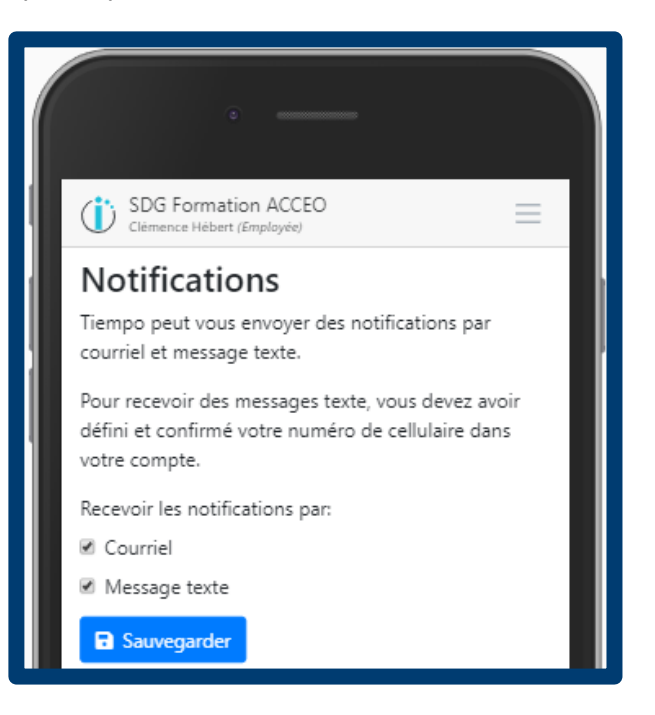

# <span id="page-20-0"></span>**À propos**

La section **À propos** permet de visualiser **l'Historique des versions** (éléments qui ont été ajoutés et améliorés dans Tiempo) ainsi que les conditions d'utilisation et la politique de confidentialité.

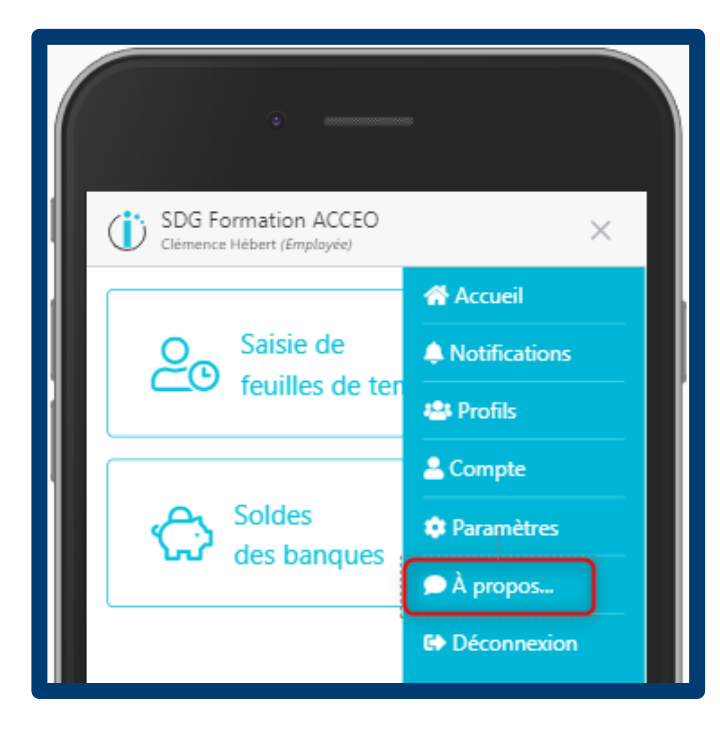

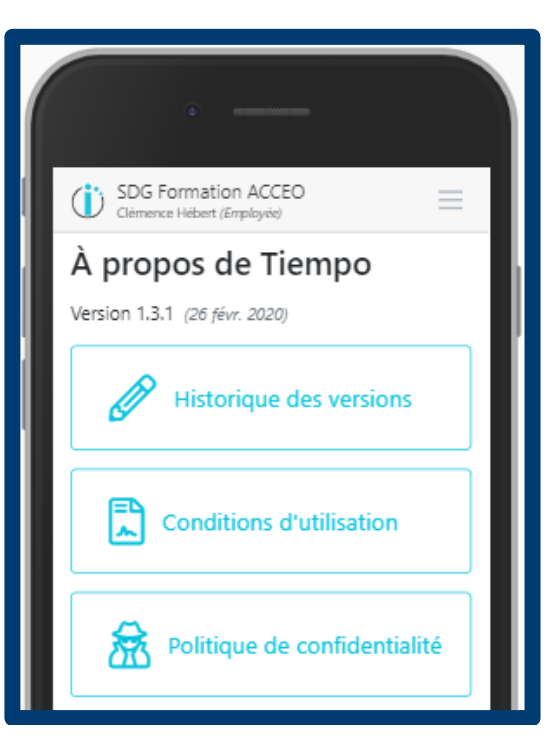

# <span id="page-21-0"></span>F.A.Q.

**Q :** Quels sont les différents satuts des feuilles de temps accompagnés d'une description ?

**R :** Voici la liste des différents statuts :

- **Non saisie :** statut pour les superviseurs seulement, il peut voir que l'employé a fait aucune saisi.
- **Non soumise:** une feuille de temps sauvegardée obtient ce statut.
- **Soumise :** acceptée par l'employé mais en attente d'approbation par le superviseur.
- **Approuvée :** acceptée par l'employé et le superviseur, c'est le statut final voulu.
- **Rejetée** : originalement acceptée par l'employée mais refusée par le superviseur.
- **Rappelée :** feuille de temps approuvée par le superviseur que l'employée veut faire des corrections, le superviseur doit considérer le rappel et devient retournée si acceptée. Si le rappel est refusé, le statut retourne à approuver)
- **Retournée** : feuille de temps dont le rappel a été acceptée.

**Q :** Quelles sont les différentes raisons pour lesquelles **une notification** est acheminée par défaut :

**R :** - Voici la liste des notifications pour les **employés** :

- Feuille de temps rejetée
- Feuille de temps retournée (donc rappel accepté)
- Feuille de temps non retournée (donc rappel refusé)
- Feuille de temps non soumise (donc en retard)
- Voici la liste des notifications pour les **superviseurs** :
	- Feuille de temps rappelée
	- Rappel de feuille de temps annulé (employé à annulé son rappel de feuille de temps)

**Q :** Quel statut de feuille de temps permet l'écriture de note pour l'employé ?

**R :** Voici les différents statuts :

- Non soumise
- Rappelée
- Retournée

**Q :** À quel moment le superviseur peut indiquer une note dans la feuille de temps d'un employé ?

**R :** Une note peut être inscrite uniquement au moment de l'**approbation** ou du **rejet** de la feuille de temps.

**Q :** Est-ce qu'un employé peut utiliser un autre courriel que celui inscrit dans le logiciel du service de garde ?

**R :** Oui, pourvu qu'après l'authentification du courriel celui-ci soit relié avec un numéro de pairage. Celui-ci est donné dans le courriel initial envoyé à l'employé et est aussi disponible en contactant votre service de garde.

**Q :** Est-ce qu'un employé peut utiliser Tiempo dans plusieurs CPE ou garderie ?

**R :** Oui, avec le code de pairage, l'on peut ajouter un autre lieu d'emploi. L'employé peut le faire à partir de la configuration de son compte dans Tiempo.

**Q :** Est-ce que la plupart des navigateurs internet récents sont compatibles avec Tiempo.

**R :** Oui, advenant que l'usager utilise un navigateur désuet un message l'en avertira et lui proposera une liste de navigateurs récents et fonctionnels parmi lesquels il pourra en télécharger un.